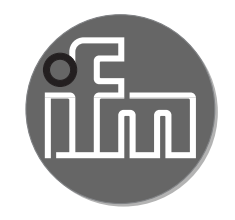

# Руководство по программному обеспечению

# **LR DEVICE**

**Версия 1.6**

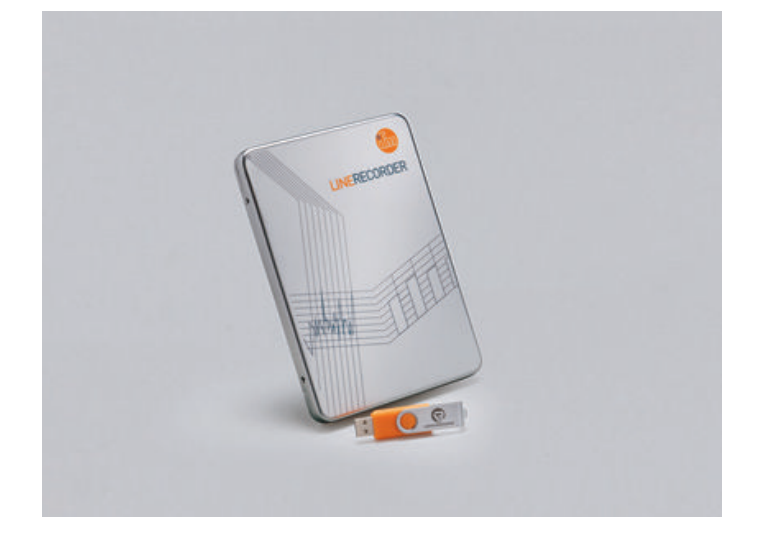

# **Содержание**

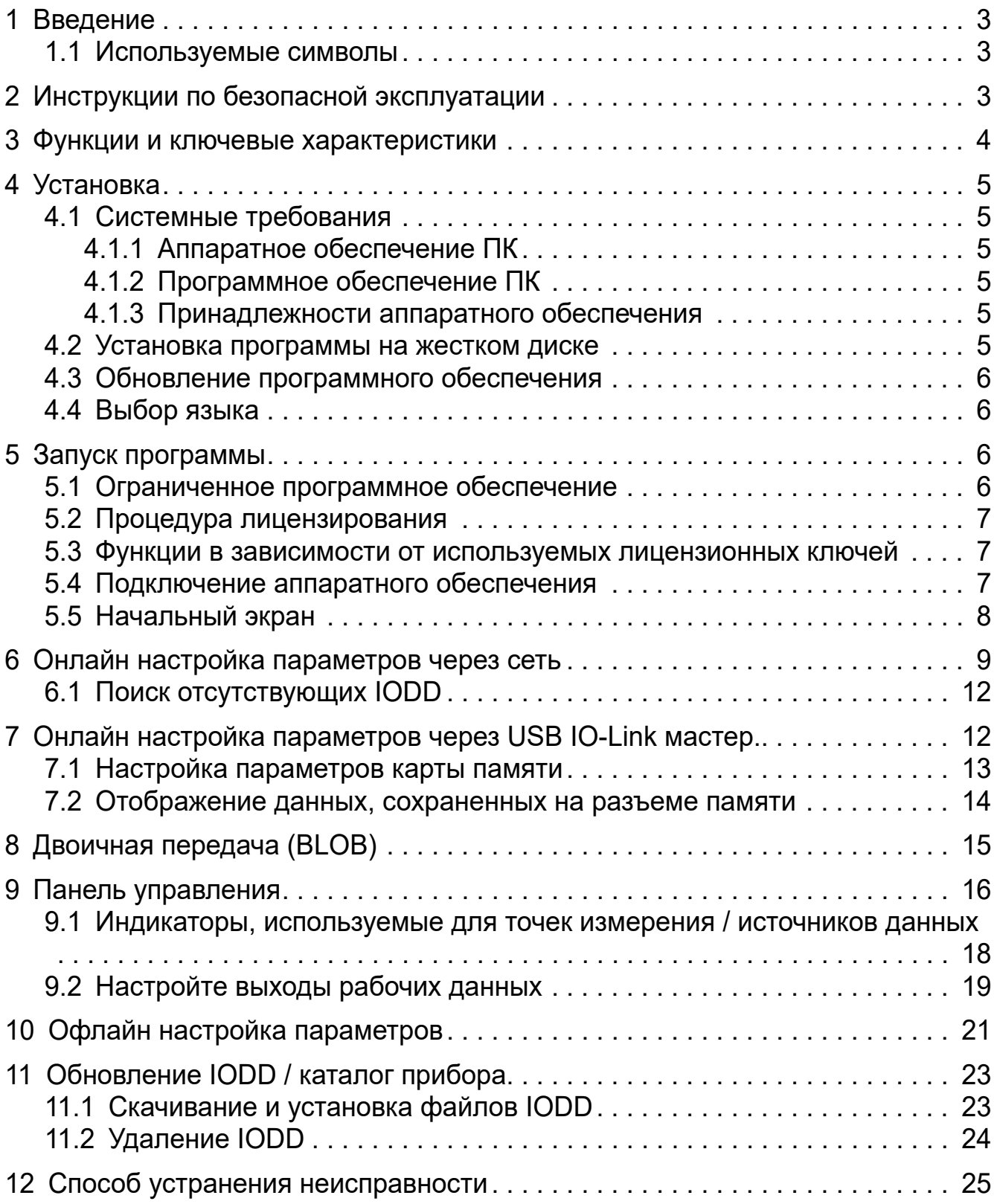

#### **Лицензии и торговые марки**

Microsoft® и Windows® являются зарегистрированными торговыми марками корпорации Microsoft. Все торговые марки и названия компании охраняются авторским правом.

# <span id="page-2-0"></span>**1 Введение**

Данная инструкция предназначена для настройки и использования программного обеспечения LR DEVICE от компании ifm.

#### **1.1 Используемые символы**

- ► Инструкции по применению
- > Реакция, результат
- […] Маркировка органов управления, кнопок или обозначение индикации
- → Ссылка на соответствующий раздел
- 

Важное примечание Несоблюдение этих рекомендаций может привести к неправильному функционированию устройства или созданию помех.

- ្បី
- Информация

Дополнительное разъяснение

# **2 Инструкции по безопасной эксплуатации**

Пожалуйста, изучите данную инструкцию до начала работы с программным обеспечением.

Убедитесь, что программное обеспечение подходит для вашего применения и подключенных датчиков без каких-либо ограничений.

При не соблюдении инструкций по эксплуатации или технических характеристик, возникает риск травм обслуживающего персонала и/или повреждения оборудования. Поэтому все работы по установке, настройке, подключению, вводу в эксплуатацию и техническому обслуживанию должны проводиться только квалифицированным персоналом, получившим допуск к работе на технологическом оборудовании.

Несоблюдение инструкций по установке и эксплуатации прибора или его использование не по назначению может привести к неисправности оборудования или серьёзным травмам персонала.

Установка и подключение должны выполняться в соответствии с действительными государственными и международными стандартами. Вся ответственность возлагается на лицо, выполнявшее установку программного обеспечения.

Изменения в исходном коде или отдельных компонентах ПО, которые не описаны в инструкции приводят к потере права на поддержку, оказываемую ifm electronic gmbh.

# <span id="page-3-0"></span>**3 Функции и ключевые характеристики**

Использование ПО LR DEVICE предлагает следующие возможности:

- Настройка параметров мастеров и устройств с IO-Link
	- По сети
	- Устройства "точка-точка" через мастер USB IO-Link
- Онлайн и офлайн настройка ifm мастеров и устройств с IO-Link
	- Настройка параметров
	- Загрузка параметров из датчика с IO-Link
	- Сохранение и загрузка наборов параметров в / из файла
	- Запись параметров на устройства IO-Link
	- Поддержка актуаторов с IO-Link
- Графическое отображение рабочих значений
	- Оценка измеренных значений
	- Экспорт отображенных измеренных значений

ПО LR DEVICE можно использовать для простой и эффективной настройки параметров мастеров и датчиков с IO-Link. Программное обеспечение предназначено для снижения затрат на ввод в эксплуатацию, повышение времени бесперебойной работы и простой проверки/оценки кривых измеренных значений во время настройки и техобслуживания.

Параметры устройств и датчиков можно настроить только через LR DEVICE. Одновременная настройка параметров приборов и датчиков с несколькими экземплярами LR DEVICE или других инженерных ПО не поддерживается и может вызвать проблемы.

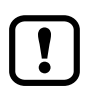

Во время настройки параметров поведение устройств и датчиков может измениться. Это действительно в частности если рабочие значения актуаторов изменяются через LR DEVICE. Пользователь должен обеспечить, что в любое время ни один из действующих процессов не будет нарушен и не возникнет опасность для людей или оборудования.

# <span id="page-4-0"></span>**4 Установка**

### **4.1 Системные требования**

### **4.1.1 Аппаратное обеспечение ПК**

- Мин. 2 GB рабочей памяти
- Мин. доступно 5 GB памяти на жестком диске
- 1 свободный порт Ethernet
- 1 свободный порт USB 2.0
- Минимально: CPU Intel Dual Core 2.0 GHz

### **4.1.2 Программное обеспечение ПК**

- Операционная система Microsoft Windows 7 SP1, Windows 8.1, Windows 10, Windows Server 2008 R2 SP1, Windows Server 2012, Windows Server 2012 R2, Windows Server 2016.
- Браузеры Google Chrome, Mozilla Firefox, Microsoft Internet Explorer 11, Microsoft Edge.

### **4.1.3 Принадлежности аппаратного обеспечения**

- IT сеть и необходимые аксессуары для подключения компьютера и сети.
- <span id="page-4-2"></span>– В качестве опции: ifm USB IO-Link мастер (вкл. подключаемый источник питания, USB-кабель и соединительный кабель M12 для устройств с IO-Link).
- В качестве опции, ifm IO-Link мастер, напр. AL11xx, AL12xx, AL13xx, AL19xx (вкл. источник питания, сетевой кабель с разъёмом М12 и соединительный кабель M12 для устройств с IO-Link).

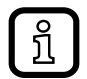

Принадлежности для аппаратного обеспечения не поставляются.

### **4.2 Установка программы на жестком диске**

Программа LR DEVICE устанавливается на ПК с помощью файла "LR\_DEVICE\_x.x.x.xxx\_INSTALL.exe".

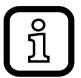

<span id="page-4-1"></span>Если на ПК установлена версия LR SENSOR, то она будет обновлена на LR DEVICE. Установка LR SENSOR и LR DEVICE на операционную систему не возможна.

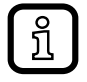

Для настройки и работы ПО необходимы права администратора. Свяжитесь с администратором или оператором ИТ.

- ► Запустите файл "LR\_DEVICE\_x.x.x.xxx\_INSTALL.exe".
- > Открывается окно для настройки. Отображаются условия лицензии.
- <span id="page-5-0"></span>► Согласитесь с условиями лицензии, нажмите на [Install] и следуйте инструкциям процесса установки.
- > Программа установлена.
- ► После успешной установки закройте окно настройки.

#### **4.3 Обновление программного обеспечения**

- ► Для информации о доступных обновлениях свяжитесь с вашим представителем ifm.
- $\blacktriangleright$  Следуйте инструкциям процесса установки, указанным в  $\rightarrow$  4.2.
- > Лицензионный ключ остается действительным.

#### **4.4 Выбор языка**

Язык интерфейса зависит от языка, выбранного в вашем браузере.

- ► Настройте необходимый язык в настройках браузера для отображения сайта.
- ► Перезапустите или обновите браузер.

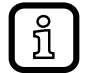

Языковые версии инструкции по программному обеспечению  $\rightarrow$ www.ifm.com

# <span id="page-5-1"></span>**5 Запуск программы**

#### **5.1 Ограниченное программное обеспечение**

ПО LR DEVICE можно в ограниченной версии использовать без лицензионного ключа.

Функции ограниченной версии:

- IO-Link мастеры отображаются с сетевым адресом через сеть.
- Считывание параметров с мастеров
- Считывание параметров прибора через соединение "точка-точка"
- Редактирование параметров в LR DEVICE (офлайн)
- Запись данных в мастер или датчик невозможна.
- Функции панели управления для контроля устройств предлагаются без каких-либо ограничений, только когда используется подключение "точкаточка".

### <span id="page-6-0"></span>**5.2 Процедура лицензирования**

Лицензионный ключ проверяется нажатием на информацию [LIMITED].

Лицензионный ключ состоит из:

- Номер лицензии
- Лицензия

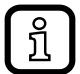

Лицензионный ключ поставляется в комплекте с устройством. Он находится на внутренней стороне упаковки - версия QA0011. Лицензионный ключ версии для скачивания QA0012 отправляется по электронной почте.

#### **5.3 Функции в зависимости от используемых лицензионных ключей**

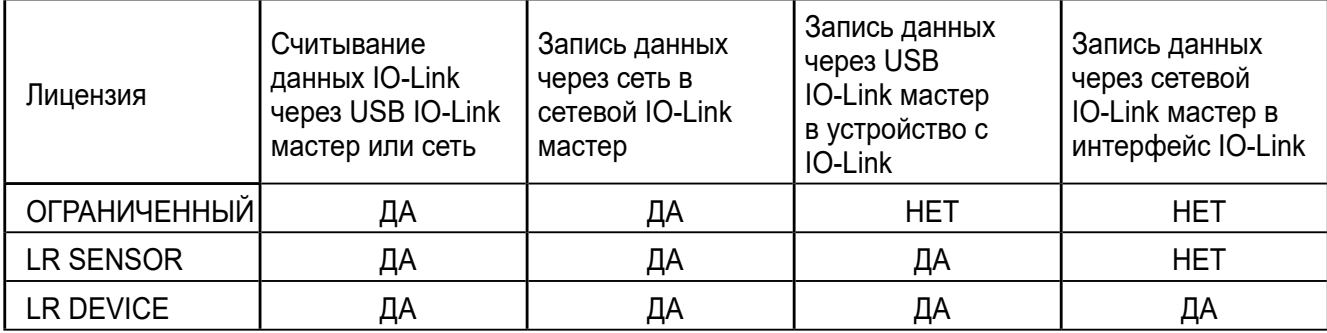

#### **5.4 Подключение аппаратного обеспечения**

Если используется сеть:

► Подключите ПК к сети с помощью подходящего сетевого кабеля.

При использовании мастера IO-Link:

- ► Подключите USB IO-Link мастер к ПК и питание.
- ► Подключите USB IO-Link мастер к датчику с IO-Link с помощью соединительного кабеля М12.
- ► У датчиков с дисплеем или индикацией готовности к работе проверьте, если устройство находится в рабочем режиме.

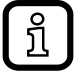

Соответствующий прибор получает питание через USB IO-Link мастер.

### <span id="page-7-0"></span>**5.5 Начальный экран**

> Начальный экран отображается на языке, который настроен в браузере  $(\rightarrow$  4.4 Выбор языка).

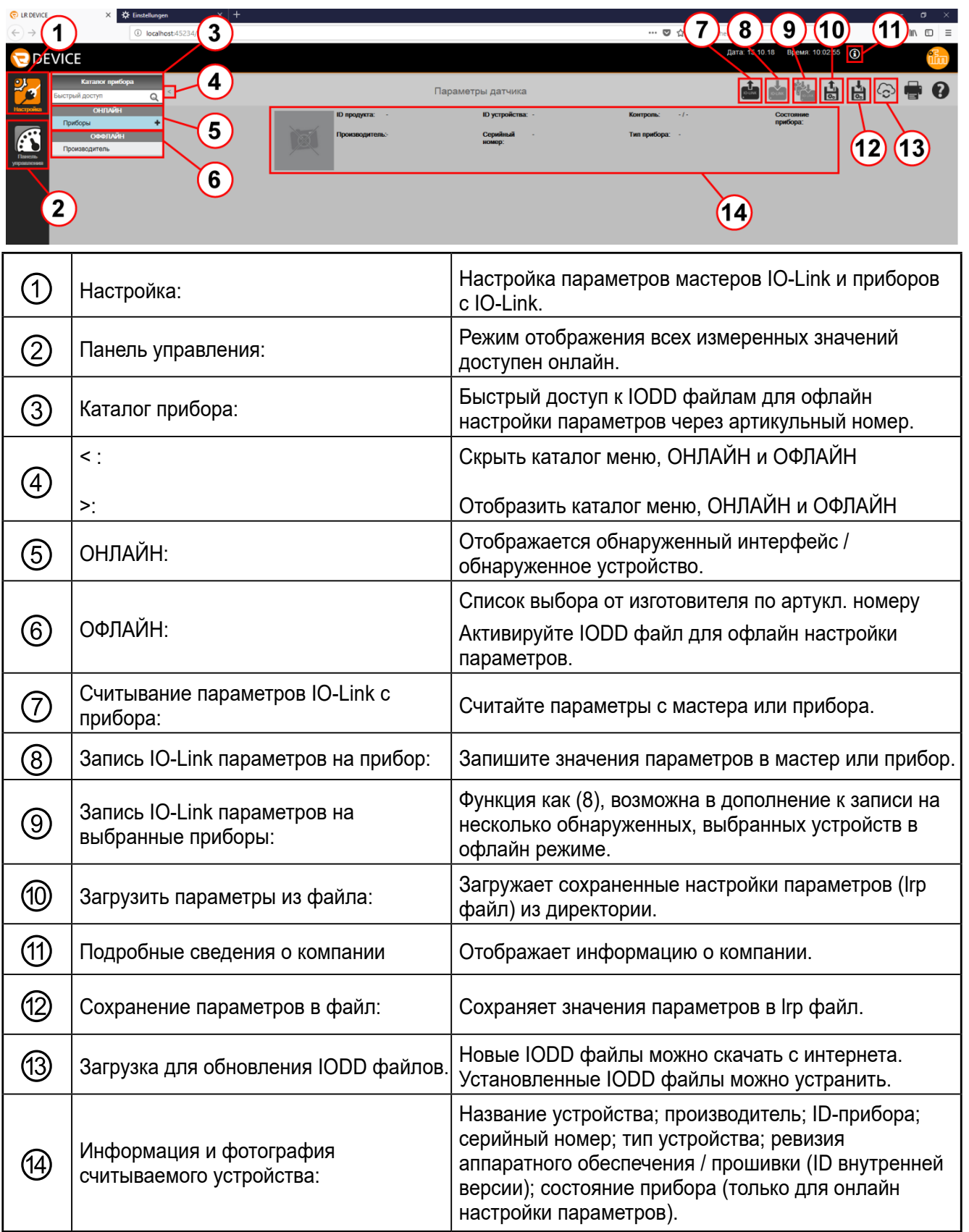

<span id="page-8-0"></span>Основные иконы:

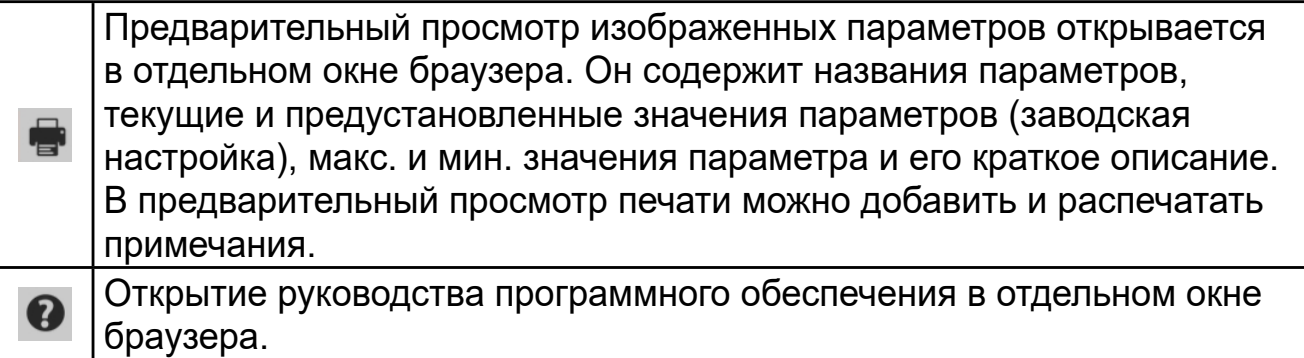

# **6 Онлайн настройка параметров через сеть**

- > ПК подключено к сети.
- ▶ Щелкните мышью на [
- > Параметры подключенного IO-Link мастера загружаются в ПО.

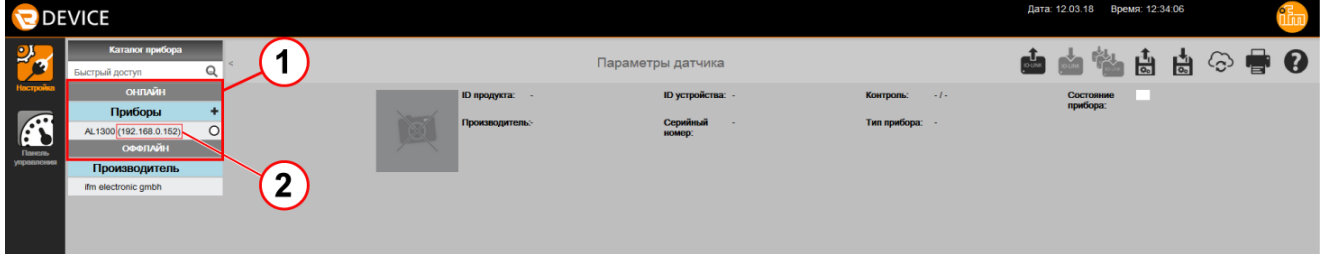

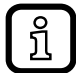

Если, кроме того, есть устройство с IO-Link, подключенное через USB IO-Link мастер, то это устройство будет сначала отображено в закладке [USB]. Для дополнительного отображения мастеров IO-Link в подключенной сети:

- ► Нажмите на [Devices].
- ► Снова нажмите на [
- > ОНЛАЙН ① отображает все обнаруженные мастеры IO-Link
- > В данном случае отображается сетевой адрес ② мастеров IO-Link.
- ► Адаптируйте сетевой адрес ПК в сети и в центре совместного использования.

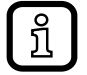

LR DEVICE обнаруживает мастеры IO-Link с сетевыми адресами, которые отличаются от сетевого адреса ПК в сетях. В данном случае невозможно изменить параметры.

 $\blacktriangleright$  Шелкните мышью на  $\lceil \frac{d}{d} \rceil$ .

**RU**

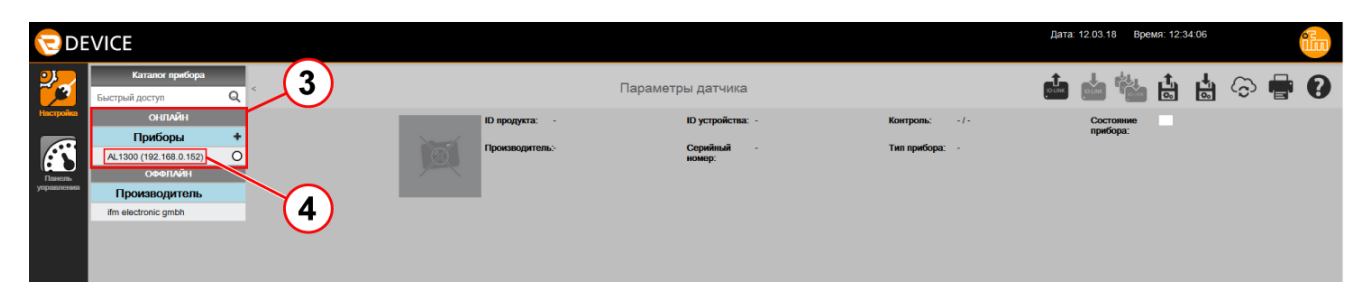

- > Если IO-Link мастеры отображаются с [Обозначение прибора] ③, то сетевые настройки OK.
- ► Нажмите на мастер IO-Link ④.

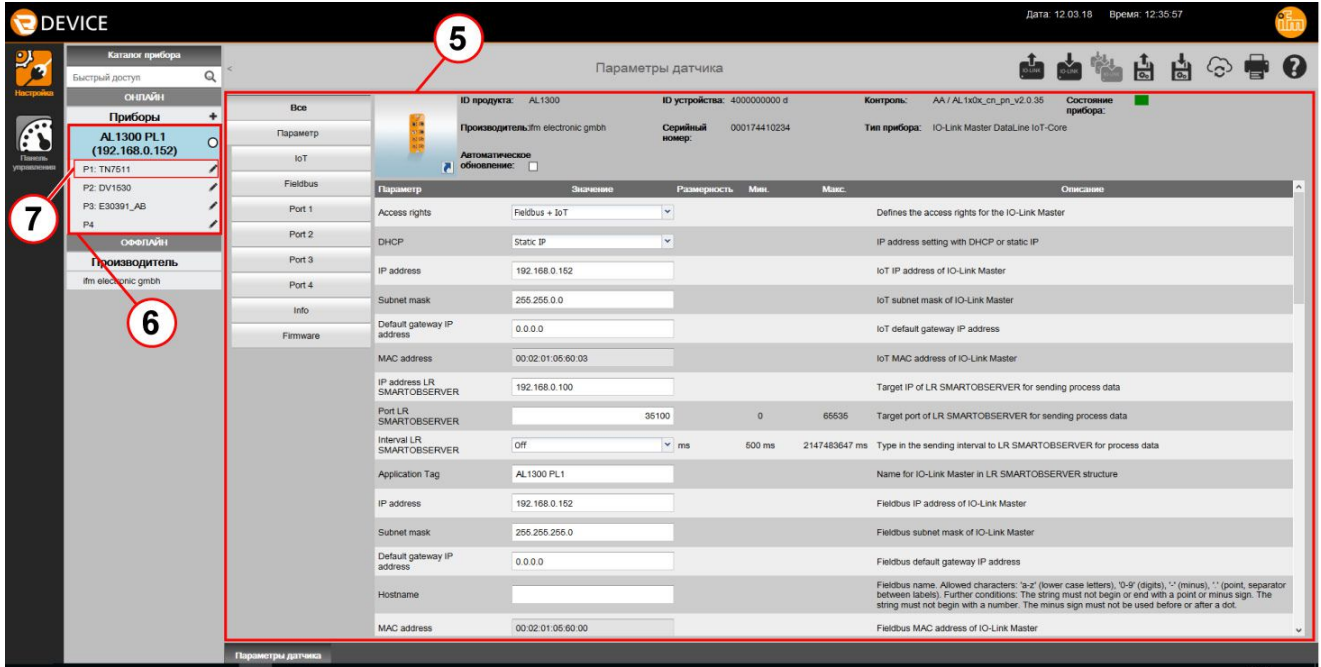

- > Отображаются настройки параметров IO-Link мастера ⑤.
- > Можно настроить сетевой адрес [IP-адрес], [Обозначение прибора] и другие параметры. Для подробной информации см. соответствующую инструкцию по эксплуатации мастера IO-Link.
- > [Приборы] отображает используемые порты мастера IO-Link ⑥.

**RU**

- ► Чтобы определить устройство, отображенное в LR DEVICE, ์ ป็ нажмите на [〇] вправо рядом с отображенным мастером IO-Link. (Символ [〇] отображается только если прибор поддерживает данную функцию).
	- > В течение нескольких секунд, - светодиод RDY на мастере IO-Link мигает - символ [〇] мигает оранжевым цветом в LR DEVICE
	- $\blacktriangleright$  Пока они мигают, вновь нажмите на [ $\bigcirc$ ].
	- > Светодиод на приборе и символ [〇] в LR DEVICE постоянно мигает.
	- $\blacktriangleright$  Вновь нажмите на  $\lceil \bigcirc \rceil$ .

<u>ກິ</u>

> Мигание светодиода на приборе и символа [O] в LR DEVICE прекращается. Обновление или закрытие окна браузера также остановит мигание.

От версии 1.5. и выше, LR DEVICE поддерживает функцию безопасности мастеров IO-Linkпри условии, что устройства оснащены этой функцией.

Функция безопасности обеспечивает защиту доступа к устройству паролем через интерфейс IoT (параметр [Security mode HTTPS] и [Security password]; для подробной информации см. соответствующую инструкцию по эксплуатации мастера IO-Link).

- $\blacktriangleright$  Нажмите на [P1]  $\oslash$ , чтобы отобразить устройство на порту 1.
- > Открываются параметры подключенных устройств IO-Link.

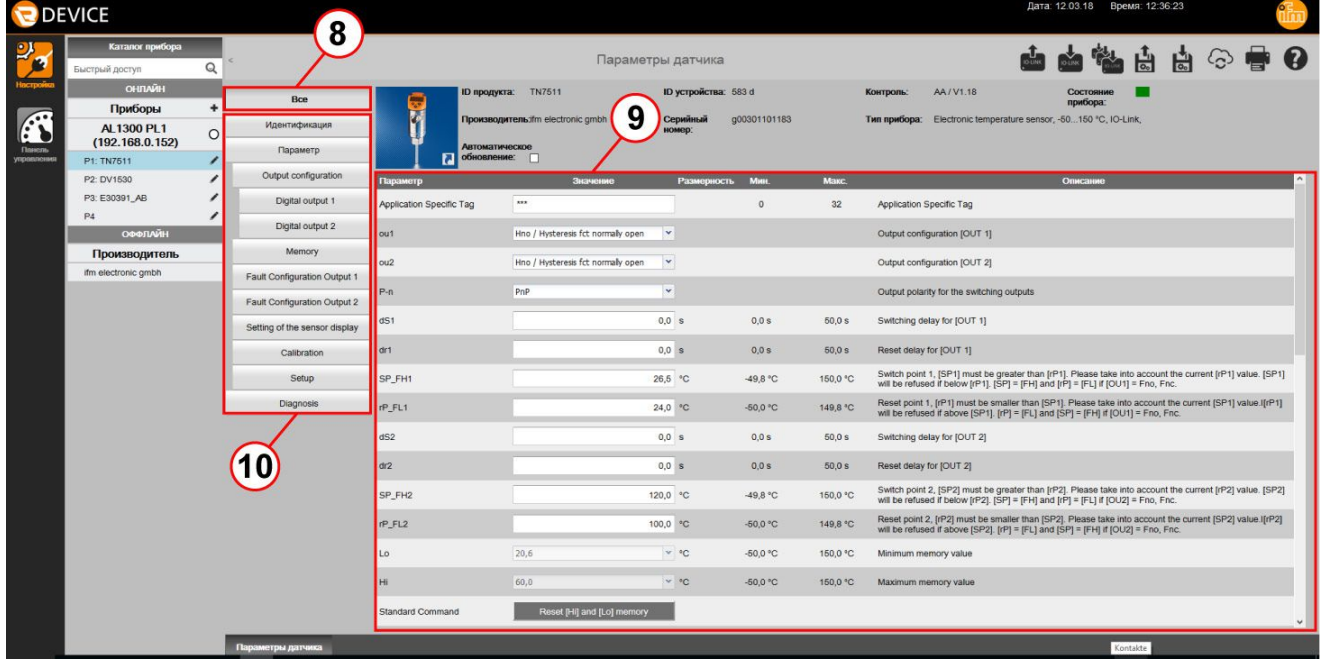

- > Настройка [Все] ⑧ предустановлена.
- > Все параметры ⑨ отображаются и их можно редактировать.
- <span id="page-11-0"></span>► Для ввода параметров, выберите необходимую категорию ⑩ и отредактируйте параметры.
- $\blacktriangleright$  Нажмите на  $\lceil \frac{d}{d} \rceil$ , чтобы записать параметры в прибор.

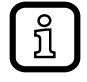

Функция [Автоматическое обновление] разрешает отобразить значения параметров, доступные в устройстве в дополнительной колонке "Значение прибора". Запись в прибор производится всегда через [ $\triangleq$ ].

### **6.1 Поиск отсутствующих IODD**

Если IODD ещё не установлено для найденного, подключенного прибора, LR DEVICE спросит, если найти подходящее IODD в интернете. Пользователь может запустить поиск, нажав на [Yes], при условии, что имеется подключение к интернету.

# **7 Онлайн настройка параметров через USB IO-Link мастер.**

- > Прибор с IO-Link подключен к ПК через USB IO-Link мастер.
- $\blacktriangleright$  Щелкните мышью на  $\left[\begin{smallmatrix}\mathbf{d} \\ \mathbf{b} \end{smallmatrix}\right]$ .
- > Параметры подключенного датчика загружаются в ПО.

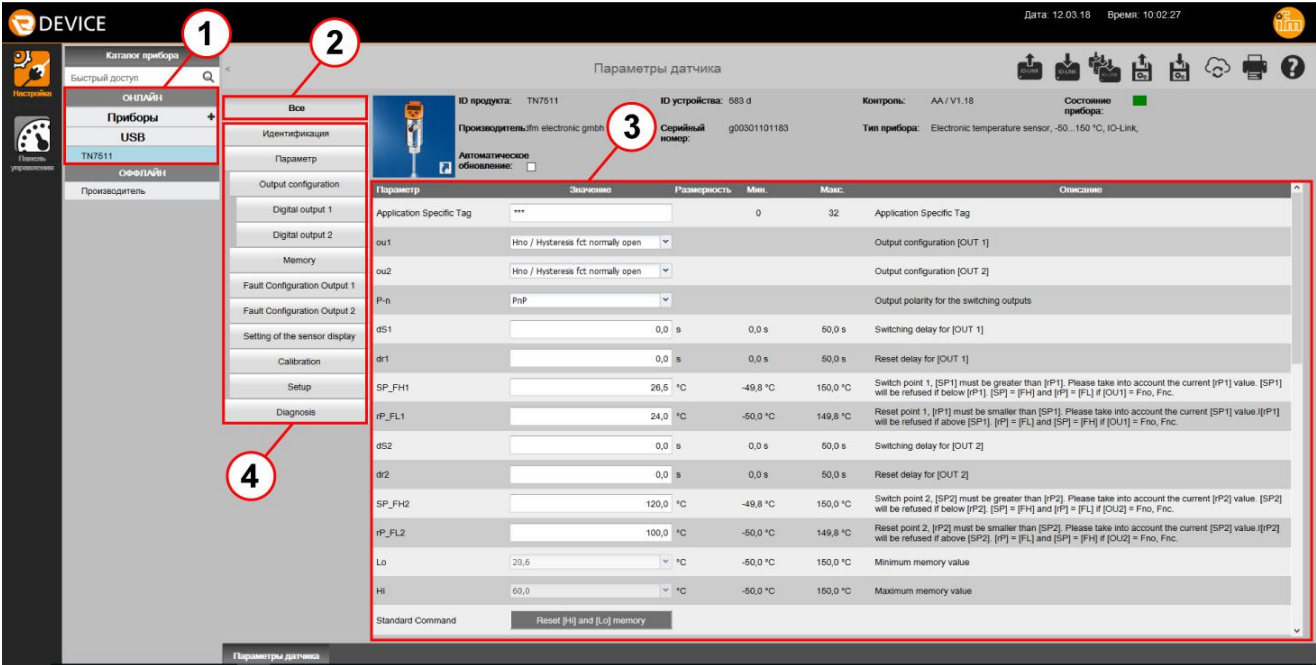

- > ONLINE ① отображает используемый интерфейс и обнаруженный датчик.
- > Настройка [Все] ② всегда предустановлена.
- > Все параметры ③ отображаются и их можно редактировать.
- ► Для ввода параметров, выберите необходимую категорию ④ и отредактируйте параметр.

### <span id="page-12-0"></span>Пример:

- ► Выберите [Конфигурация выхода] ⑤.
- > Отображаются параметры в категории [Конфигурация выхода] и их можно отредактировать.

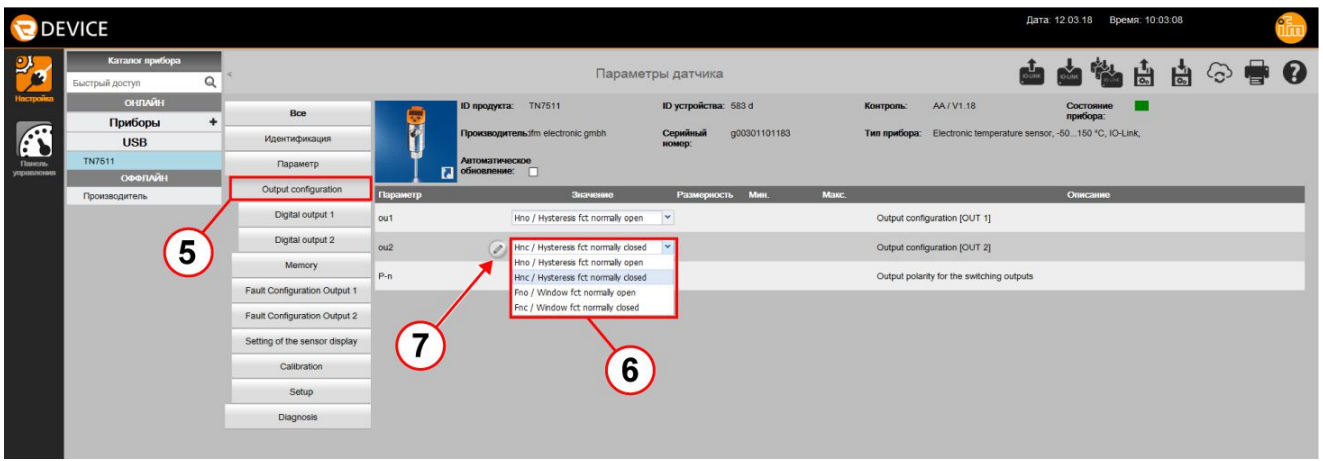

- $\blacktriangleright$  Выберите из списка параметр [ou2]  $\circledS$  (другие параметры изменяются через поля ввода).
- > Иконка с карандашом ⑦ обозначает измененный параметр, который ещё не был передан в устройство.
- ► Нажмите на [ ], чтобы записать параметры в прибор.

### **7.1 Настройка параметров карты памяти**

Карту памяти (E30398) можно использовать для сохранения и передачи значения параметров различных приборов. Значения параметров можно копировать из датчика в карту памяти, или записать их с помощью LR DEVICE. Для более подробной информации обратитесь к инструкции по эксплуатации карты памяти.

Если присоединена карта памяти, то в заголовке отображается следующая дополнительная информация:

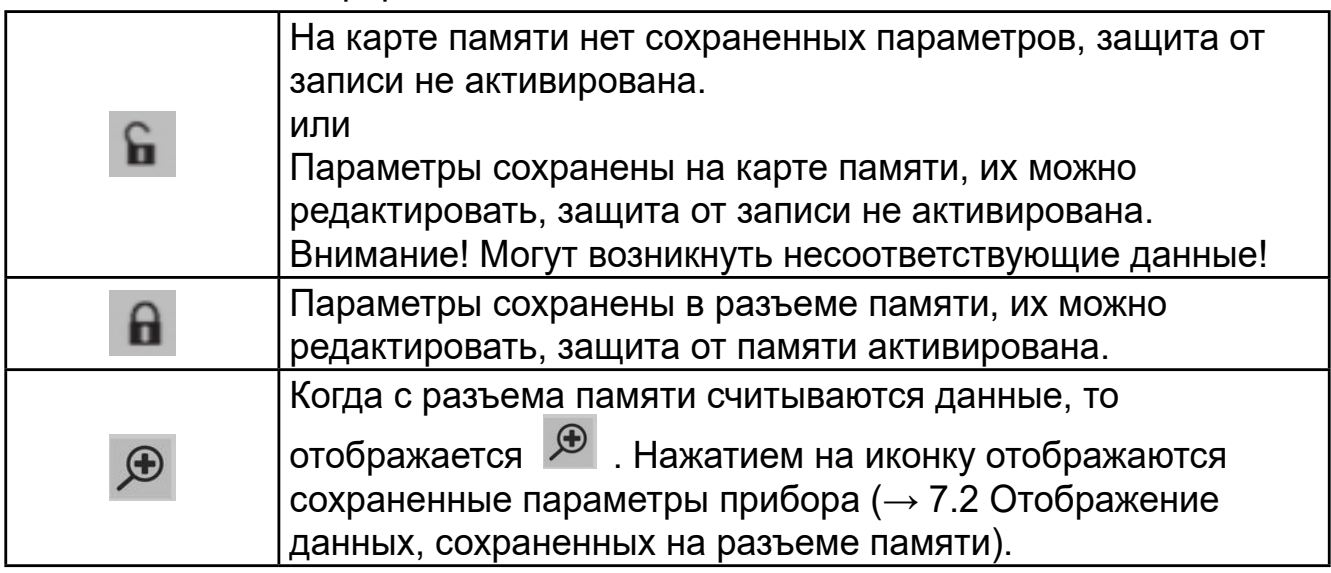

<span id="page-13-0"></span>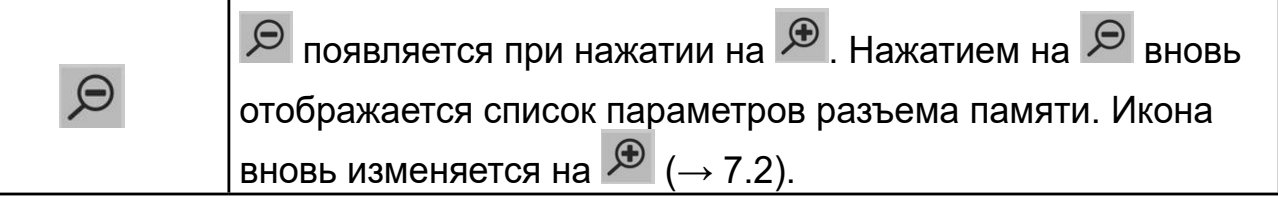

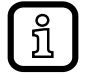

Карта памяти обеспечивает объем памяти только для параметров одного устройства.

Запись на разъем памяти:

- ► Считайте параметры IO-Link с устройства с помощью ПО LR DEVICE или выберите офлайн настройку параметров.
- ► Отредактируйте параметры.
- ► Подключите разъем памяти к USB IO-Link мастеру.
- $\blacktriangleright$  Нажмите на  $\lceil \frac{d}{d} \rceil$ , чтобы сохранить данные на карте памяти.

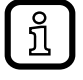

Защита от записи активируется с помощью системной команды [Защита от записи]. Системная команда [Считывание Запись] отключает защиту от записи.

#### **7.2 Отображение данных, сохраненных на разъеме памяти**

- ► Подключите разъем памяти к USB IO-Link мастеру.
- $\blacktriangleright$  Нажмите на [ $\frac{d}{d}$ ].
- > Список параметров подключенного разъема памяти загружается в программное обеспечение.

<span id="page-13-1"></span>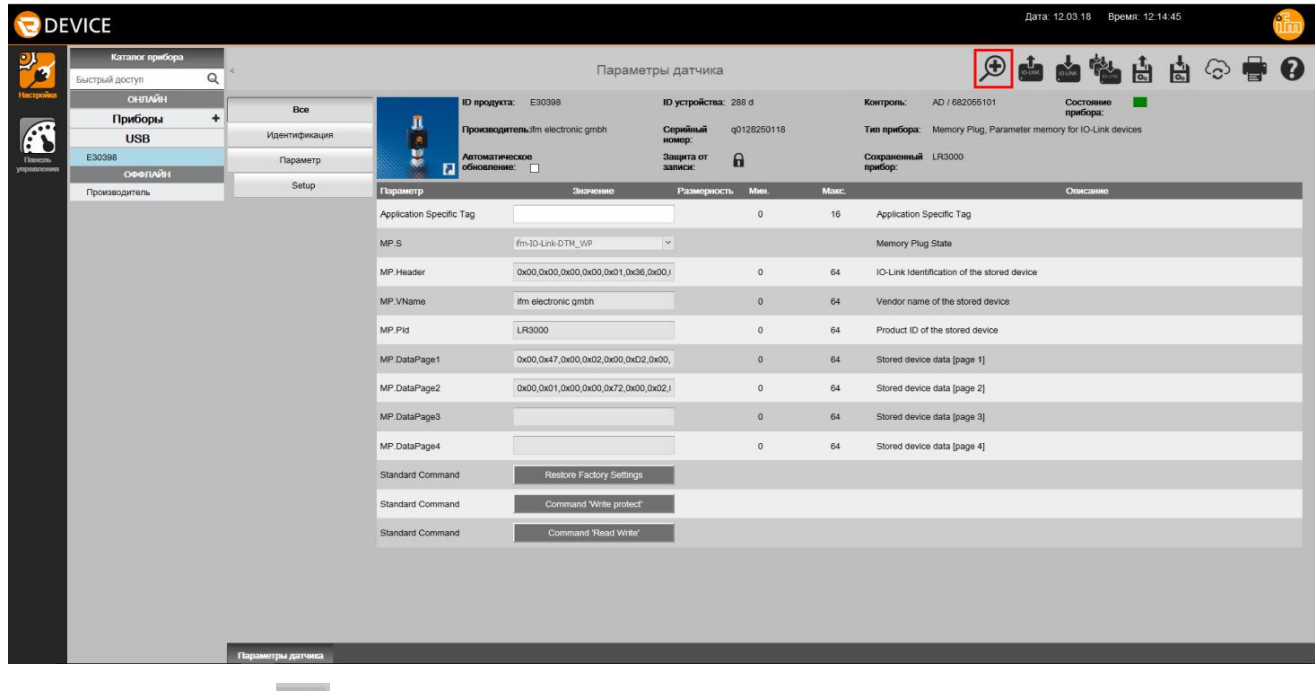

► Нажмите на  $\lceil \frac{\oplus}{\cdot} \rceil$ .

Все сохраненные параметры отображаются и их можно редактировать.

<span id="page-14-0"></span>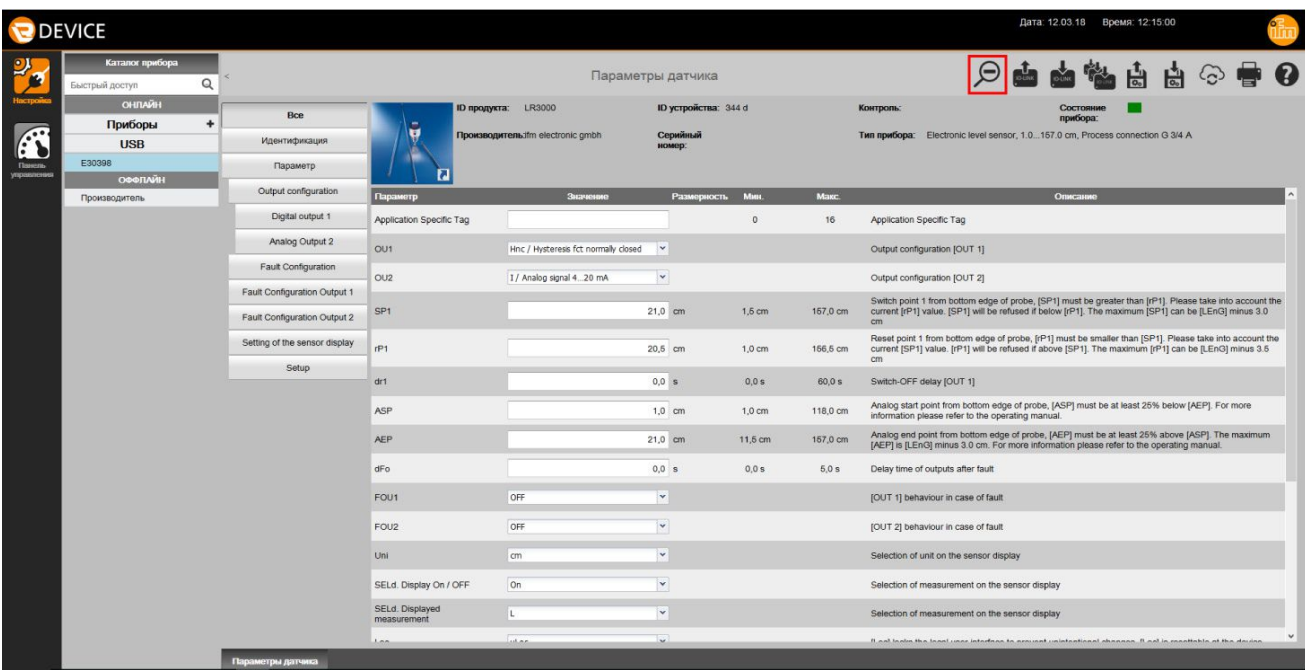

- ► Нажмите на  $[9]$ .
- > Отображается список параметров подключенного разъема памяти.

# **8 Двоичная передача (BLOB)**

Для приборов, поддерживающих двоичную передачу файлов, LR DEVICE отображает категорию [Двоичная передача (BLOB)] в меню [Настройки].

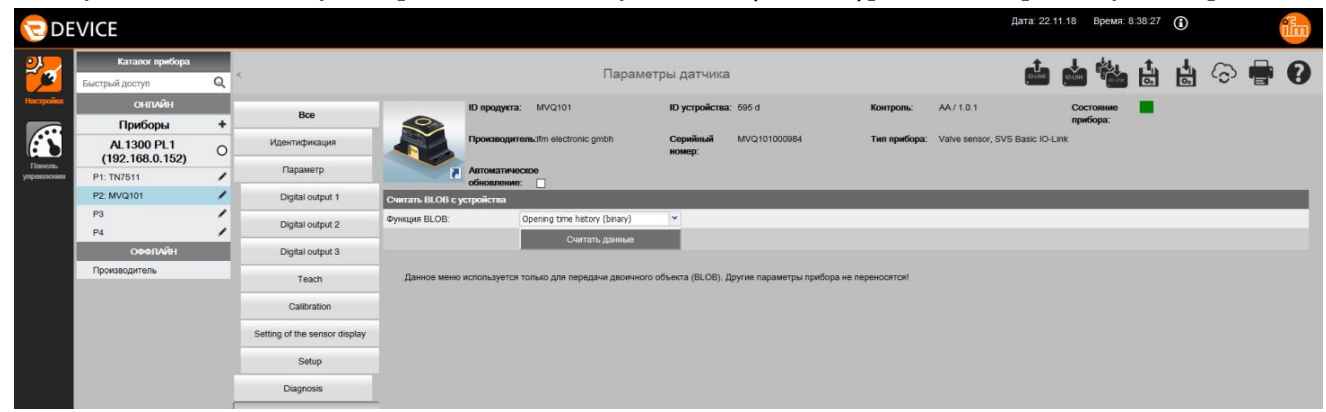

- Нажмите на [Двоичная передача (BLOB)].
- Выберите необходимое значение из списка [ID объекта].
- Нажмите на [Считать данные].
- ► Присвойте название файла и сохраните файл.
- > LR DEVICE сохраняет bin-файл в каталоге скачивания по умолчанию настоящего пользователя.

### <span id="page-15-0"></span>**9 Панель управления**

Панель управления предлагает следующие опции:

- Отображение инструментов: Измеренные значения и коммутационные состояния отображаются в виде инструментов в соответствующем текущем состоянии.
- Диаграмма: Отображение измеренных значений / коммутационных состояний во временной диаграмме.
- 
- ► Нажмите на [Панель управления].
- > Панель управления отображается с текущими измеренными значениями и откликом на выходе.

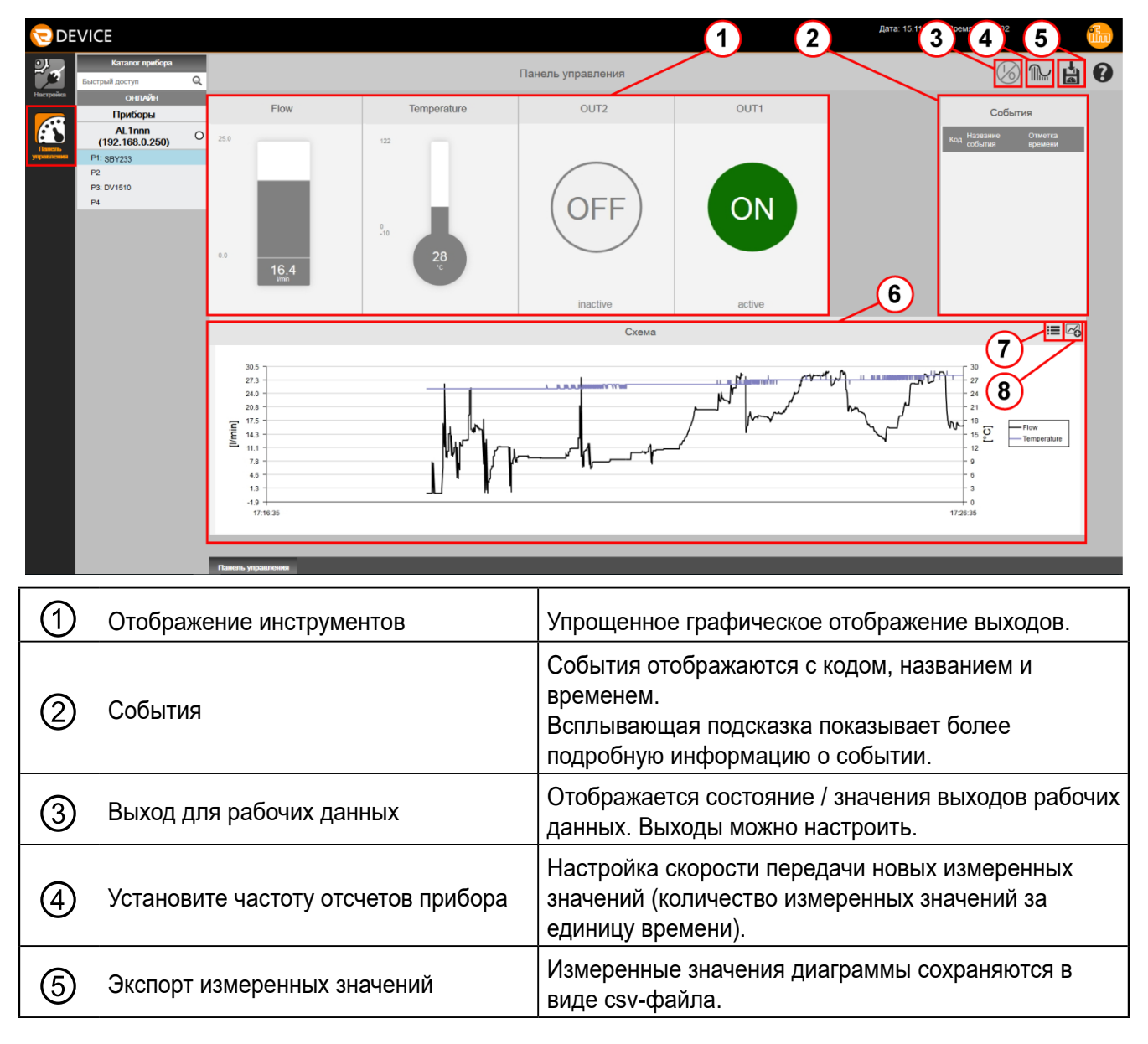

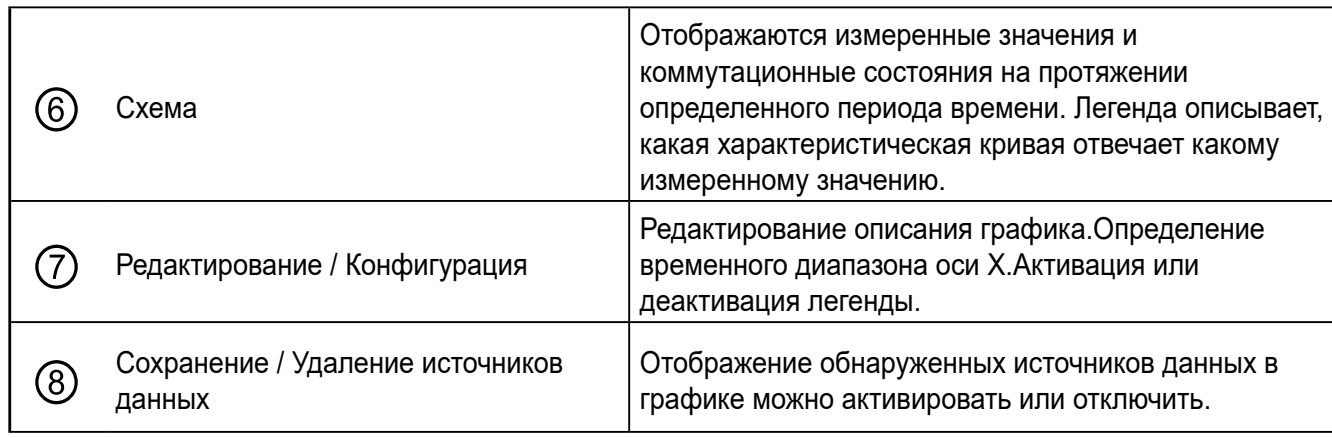

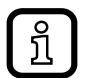

Информация о экспорте измеренных значений:

Максимальное время записи для захвата рабочих данных через панель управления 60 мин. Однако, возможное время записи может изменяться и зависит от настроенного диапазона времени оси х (стандартное значение: 10 мин.)

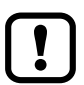

LR DEVICE записывает только измеренные значения прибора, выбранного в панели управления: Как только прибор выбран в панели управления, которая обеспечивает рабочие значения, LR DEVICE начинает запись измеренных значений. При выборе другого прибора прерывается запись измеренных значений данного прибора. Когда вновь выбирается первый прибор, запись продолжается с перерывом во времени. Данный перерыв в измеренных значениях также отобразится в экспортированном файле CVS.

LR DEVICE экспортирует только записанные измеренные значения прибора, выбранного во время экспорта.

<span id="page-17-0"></span>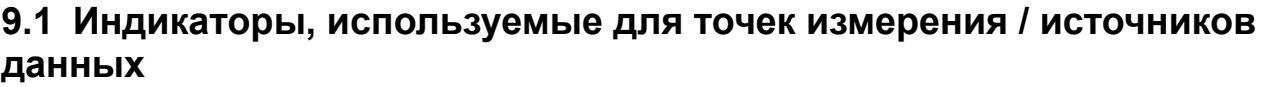

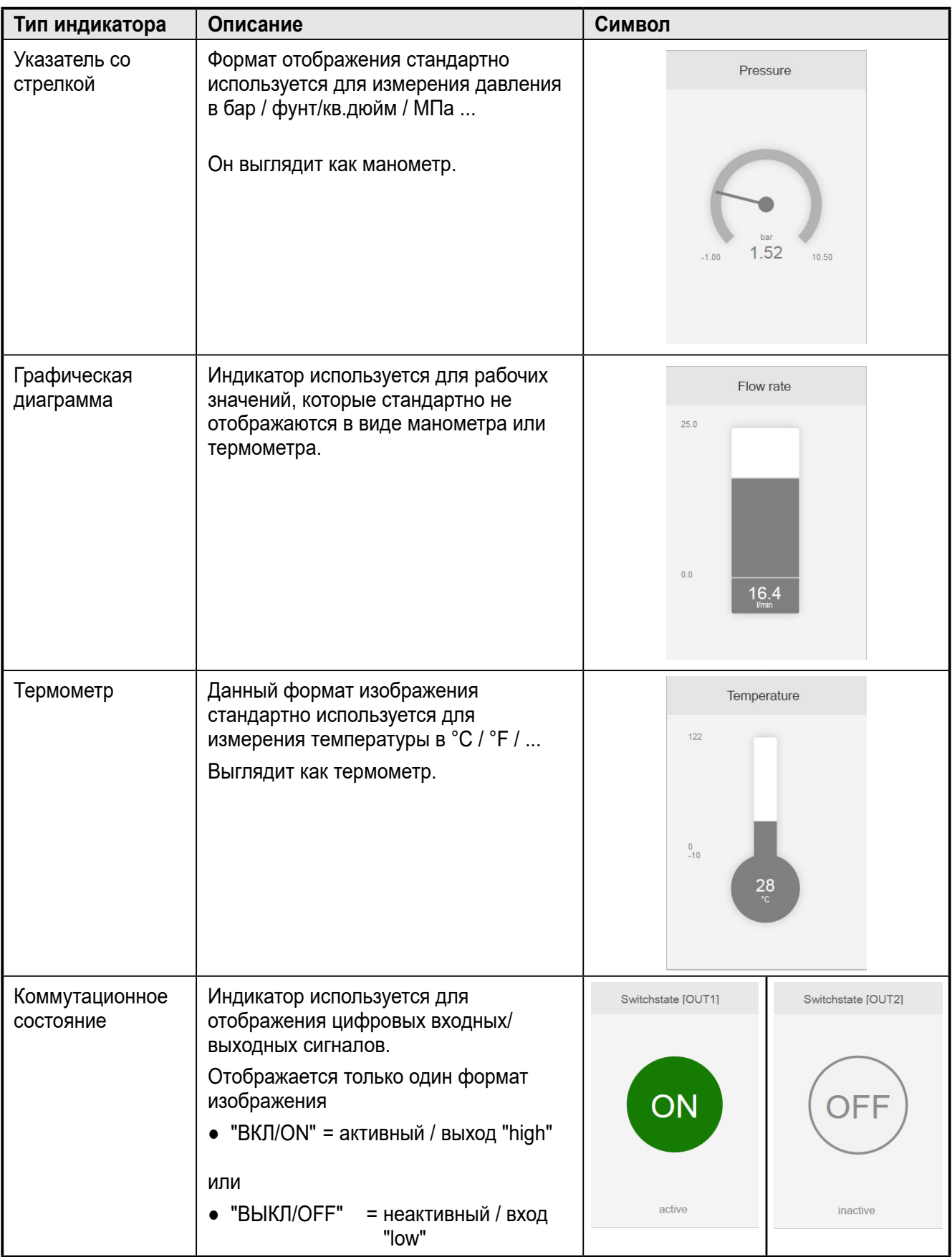

## <span id="page-18-0"></span>**9.2 Настройте выходы рабочих данных**

Для некоторых приборов с IO-Link возможно настроить выходы.

Выходы рабочих данных настраиваются в панели управления. Выход для рабочих данных отображается/скрывается с помощью  $[$ 

Следующие органы управления доступны для изменения выходов:

- **Переключатель**
- Поле для ввода
- **Слайдер**
- **Список**

**RU**

ິກິ

Доступные возможности настройки и органы управления зависят от подключенного прибора и, возможно, от настроенного режима работы. Если режим работы можно настроить, его можно изменить в меню "Настройки параметров".

Изменение выходов с помощью переключателя:

- $\blacktriangleright$  Нажмите на  $\lbrack \otimes \rbrack$
- > Отображается окно со всеми выходами рабочих данных, которые можно изменить (на примере с помощью переключателей как органов управления).
- > Активированные выходы обозначены красным квадратом, отключенные выходы зеленым квадратом.
- ► Нажатием активируйте / отключите необходимые выходы.
- > Выходы сразу настроены с установленными значениями.

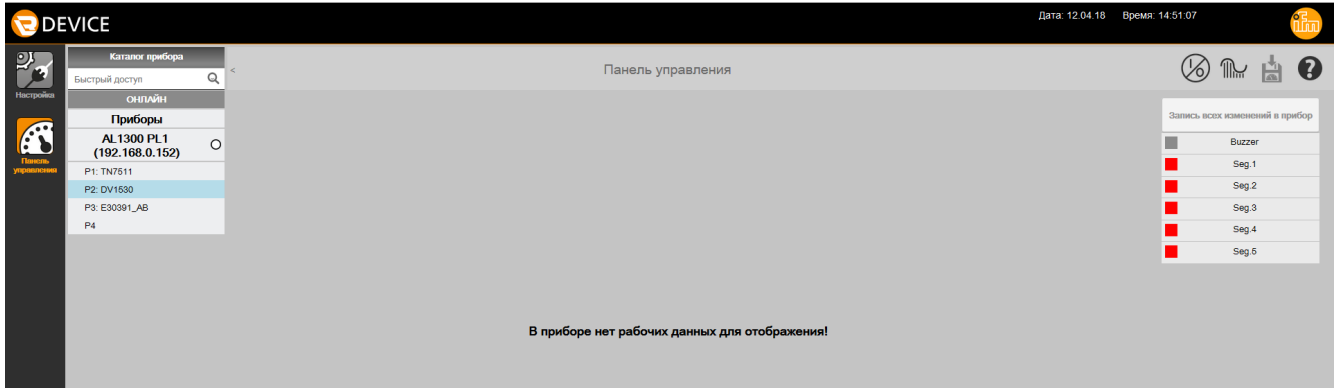

Изменение выходов через другие элементы управления:

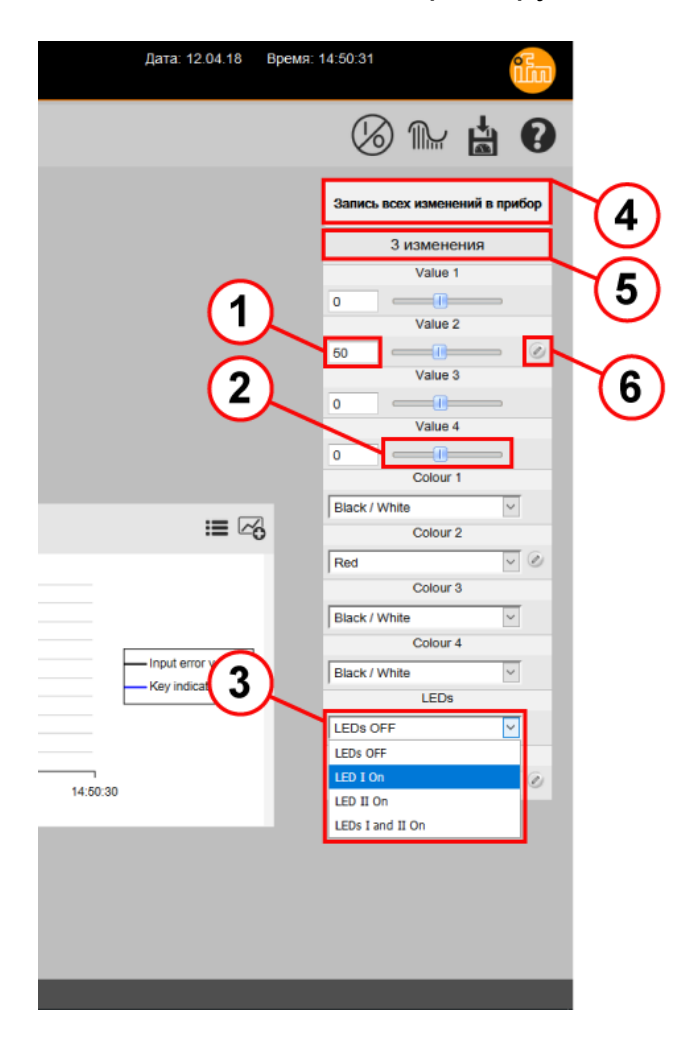

- $\blacktriangleright$  Введите желаемые значения в поля ввода (1) и подтвердите нажатием на "Enter".
- > Слайдеры адаптируются соответствующим образом.
- ► Для перемещения слайдера ② в необходимое положение используйте мышь.
- > Значения в соответствующих полях для ввода адаптируются соответствующим образом.
- $\blacktriangleright$  Выберите желаемые значения из списков  $(3)$ .

Общее количество измененных параметров отображается на 2-ой строке окна  $(5)$ .

Измененные значения обозначены иконкой с изображением карандаша  $(6)$ .

- ► Нажмите на иконку карандаша, чтобы настроить отображаемое значение только для этого выхода.
- > Выход устанавливается с заданным значением.
- > Иконка карандаша исчезает.
- > Количество измененных параметров снижается на 1.
- ► Нажмите на [Настроить все измененные выходы]  $(4)$ , чтобы настроить изображенное значение для всех измененных выходов.
- > Все измененные выходы настраиваются с установленными значениями.
- > Все иконки исчезают.
- > Количество измененных параметров настроено на 0.

# <span id="page-20-0"></span>**10 Офлайн настройка параметров**

Офлайн настройка параметров разрешает редактирование настроенных параметров без подключения соответствующего прибора. Для настройки прибора необходимо только IODD. Для приборов ifm IODD файлы сохранены в LR DEVICE. Для приборов от других производителей соответствующие IODD можно скачать и установить с интернета.

- ► В [Каталог прибора], в поле для быстрого доступа введите необходимый артикульный номер ①, напр. [LR], чтобы войти в группу датчиков уровня LRxxxx.
- > В каталоге прибора отображается предварительный выбор с ID-кодами продукта.

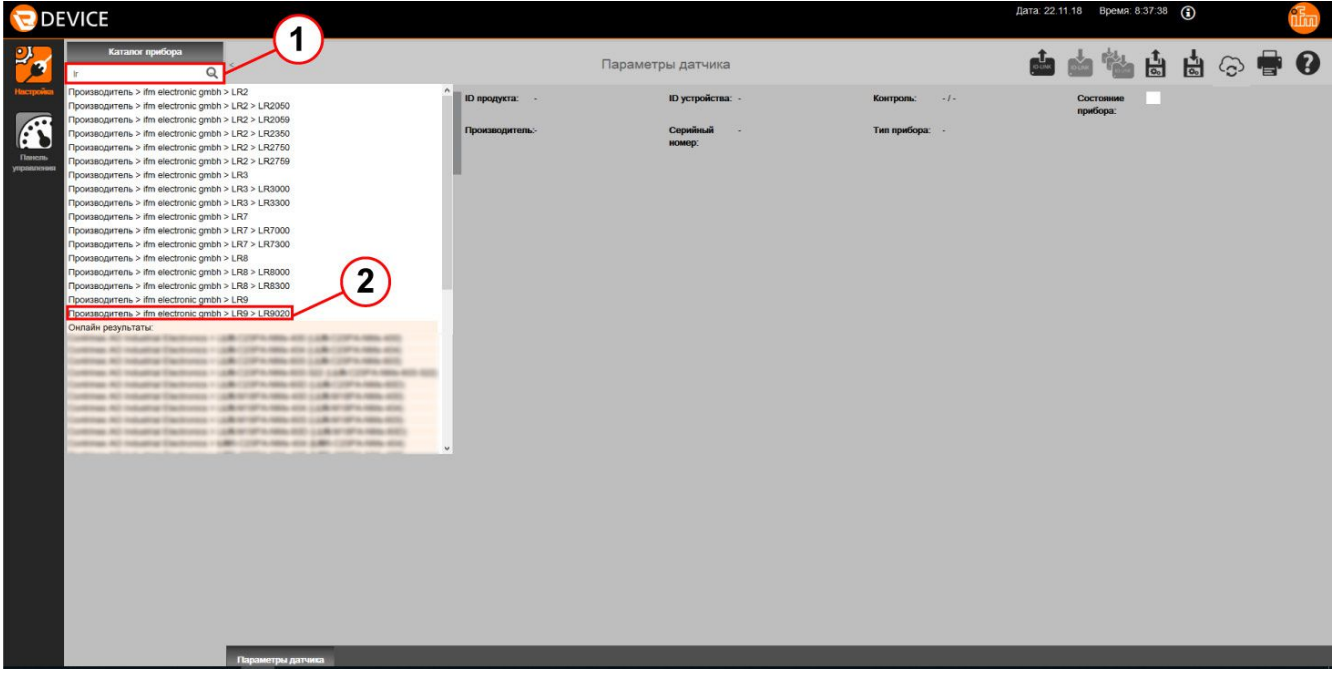

- ► Нажмите, например, на [LR9020] ②.
- > Отображается набор параметров датчика для LR9020 для редактирования.

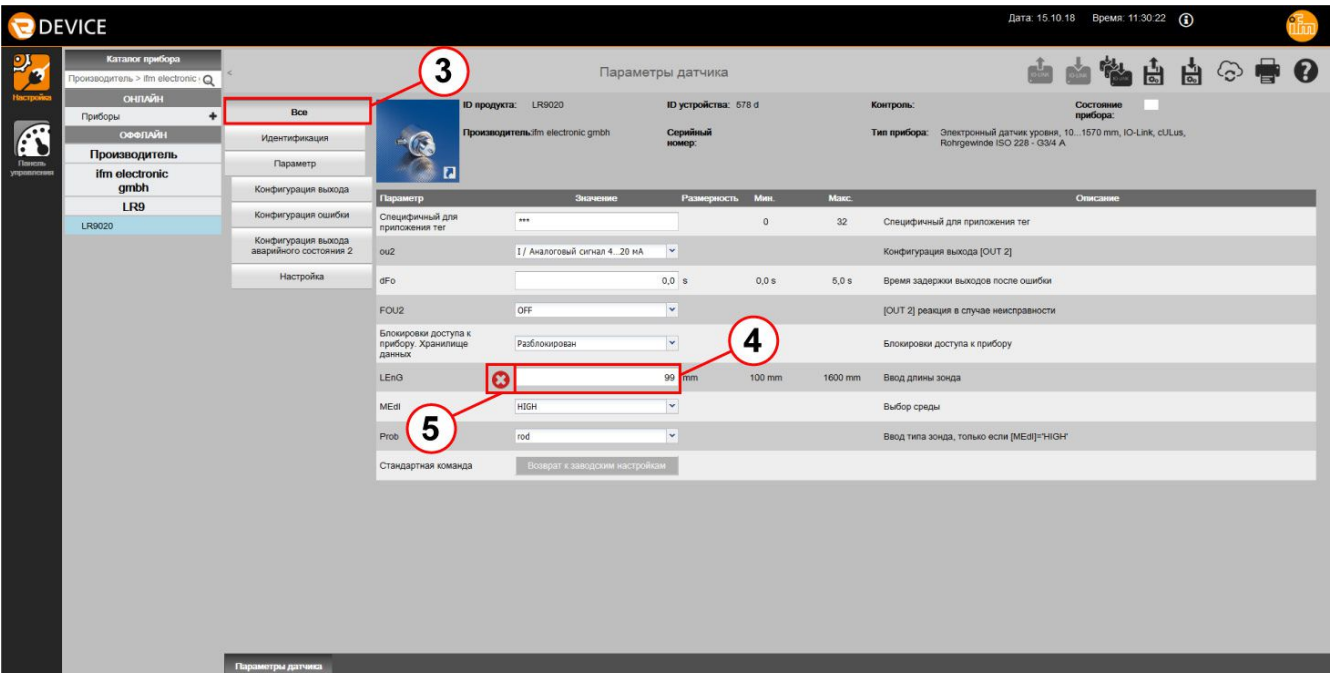

- > [Все] ③ параметры активированы и их можно редактировать.
- ► Отредактируйте, например, [LEnG] ④. (В примере было введено недействительное значение).
- > Недействительные значения обозначены  $[③]$  (5). Значение должно быть выбрано в диапазоне мин. и макс. значений.
- $\triangleright$  Отредактируйте значение [LEnG]  $\bigoplus$ , соблюдайте мин. /макс. пределы!
- ▶ Нажмите на [  $\frac{1}{10}$  ], чтобы сохранить набор параметров в виде ".lrp" файла.
- > Файл ".lrp" сохранен в каталоге для скачивания.Если один параметр содержит недействительное значение, то данный lrp-файл нельзя сохранить. Появляется соответствующее сообщение.
- В офлайн режиме, считывание [<sup>6</sup>] или запись в [<sup>62</sup>] подключенный датчик невозможна. В сохраненный файл с набором параметров можно войти только в режиме онлайн и затем записать его в прибор.  $\left[\begin{smallmatrix}\mathbf{d}_1 & \mathbf{d}_2 & \mathbf{d}_3 & \mathbf{d}_4 & \mathbf{d}_5 & \mathbf{d}_5\end{smallmatrix}\right]$  (→ 5.5) разрешает запись в подключенный и обнаруженный прибор в офлайн режиме.

# <span id="page-22-0"></span>**11 Обновление IODD / каталог прибора**

ПО LR DEVICE обеспечивает простой способ для удержания файлов IODD / каталога прибора актуальными. Для онлайн обновления необходимо подключение к интернету.

### **11.1 Скачивание и установка файлов IODD**

- $\blacktriangleright$  Нажмите на  $\lceil \odot \rceil$ .
- > Открывается окно [Файлы описания устройства (IODD): скачать и установить].
- > По умолчанию проверяется доступны ли новые версии установленных файлов IODD. Выбрана опция [Обновления].

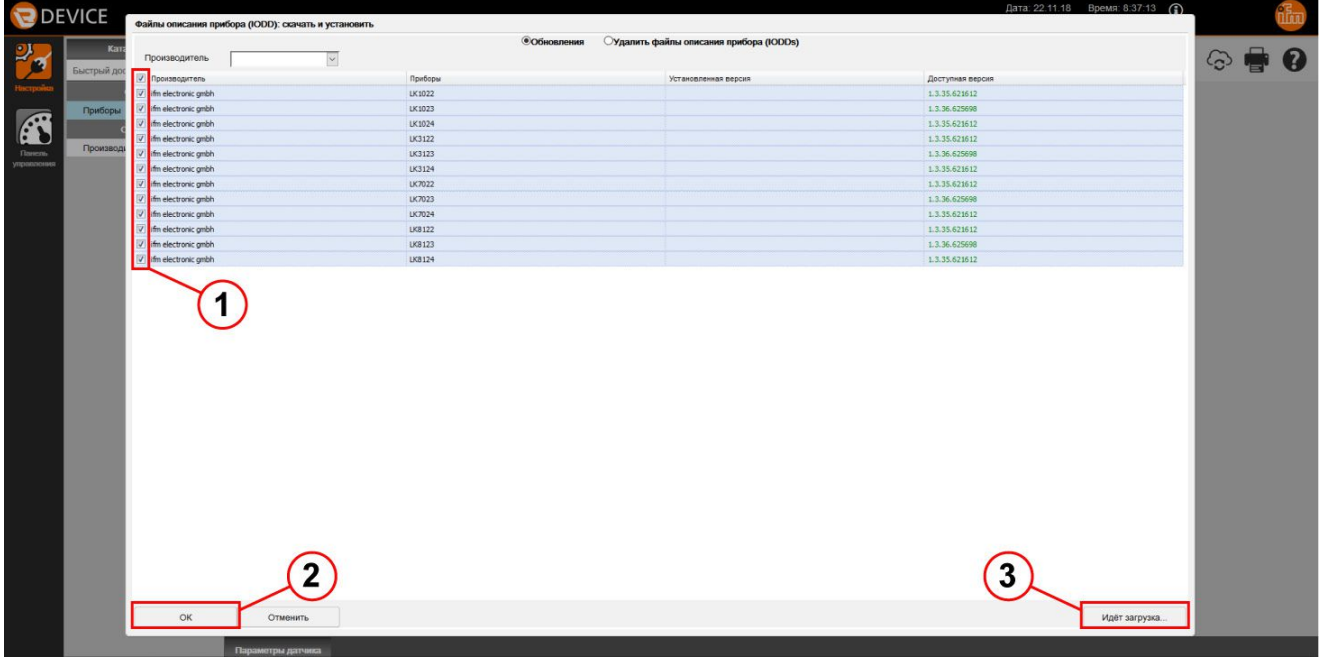

- ► Если необходимо, выберите другого производителя, чтобы скачать новые файлы IODD.
- ► Укажите файлы IODD ①, для установки / обновления.
- $\blacktriangleright$  Нажмите на [OK]  $(2)$ .
- > Появляется диалоговое окно с информацией об обновлении файлов описания устройства (IODD).

В качестве альтернативы, файлы IODD можно сохранить в виде файла на носителе данных и импортировать их позже.

- $\blacktriangleright$  Нажмите на  $\lceil \odot \rceil$ .
- ► Нажмите на [Просмотр...] ③.
- ► Выберите место для сохранения и выделите файл.
- ► Нажмите на [Открыть].
- > Появляется диалоговое окно с информацией о обновлении файлов описания устройства (IODD).

### <span id="page-23-0"></span>**11.2 Удаление IODD**

- ► Нажмите на  $[$ <sup> $\odot$ </sup>].
- > Открывается окно [Файлы описания устройства (IODD): скачать и установить].
- ► Выберите [Удалить файлы описания прибора (IODDs)].
- ► Обозначьте файлы IODD, которые необходимо удалить.
- ► Нажмите на [OK].
- ► Подтвердите запрос на подтверждение удаления выбранных файлов IODD.
- > Появляется диалоговое окно с информацией об обновлении файлов описания устройства (IODD).

# <span id="page-24-0"></span>**12 Способ устранения неисправности**

Список часто задаваемых вопросов и их решения (Часто задаваемые вопросы и устранение неисправностей)

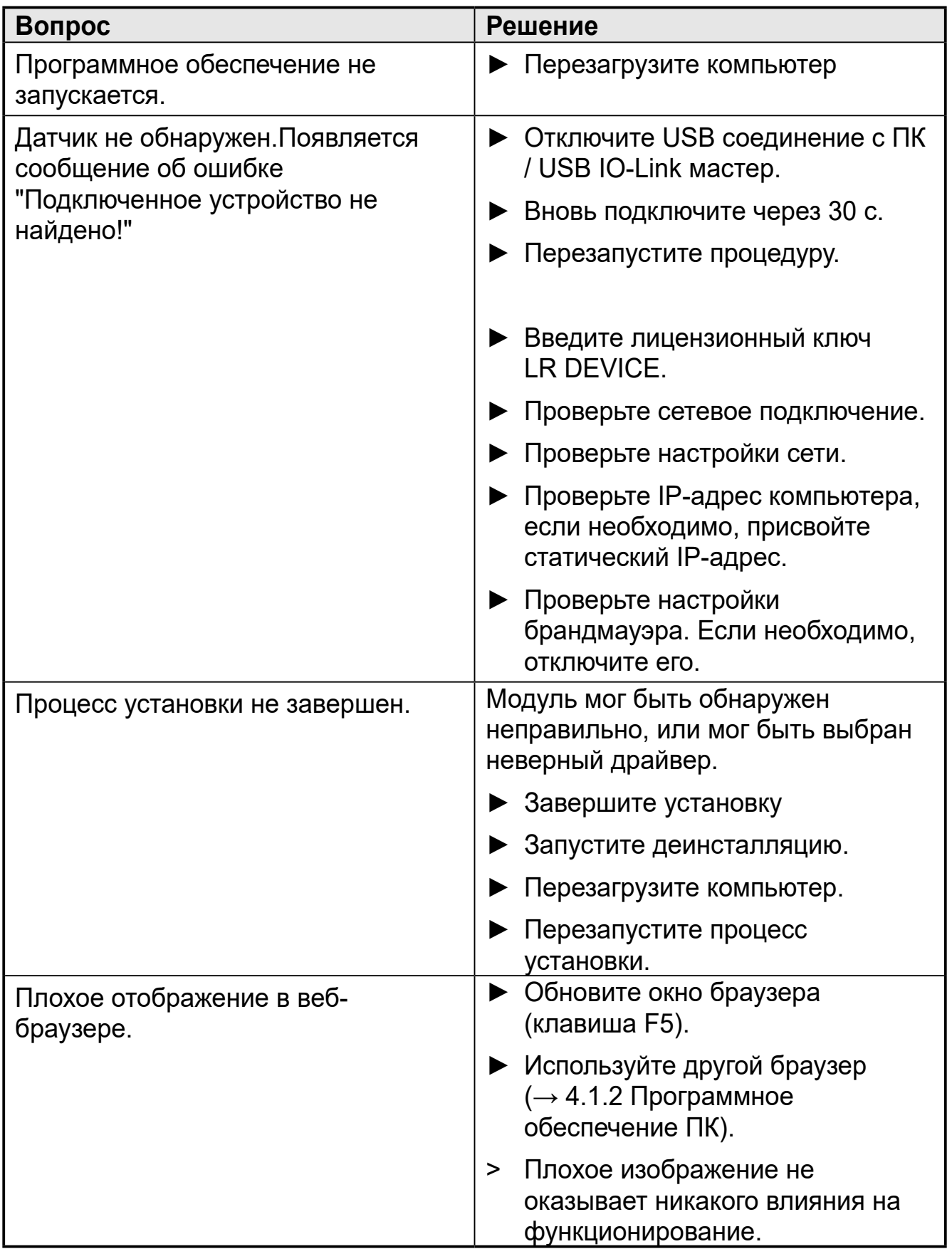